# EXCEL

### LUKUJÄRJESTYKSEN TEKEMINEN

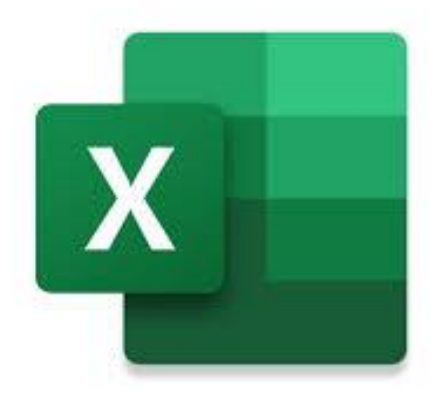

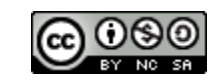

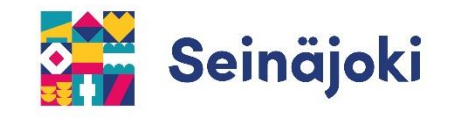

#### **1) Kirjaudu Boksiin.** [https://boksi.seinajoki.fi](https://boksi.seinajoki.fi/)

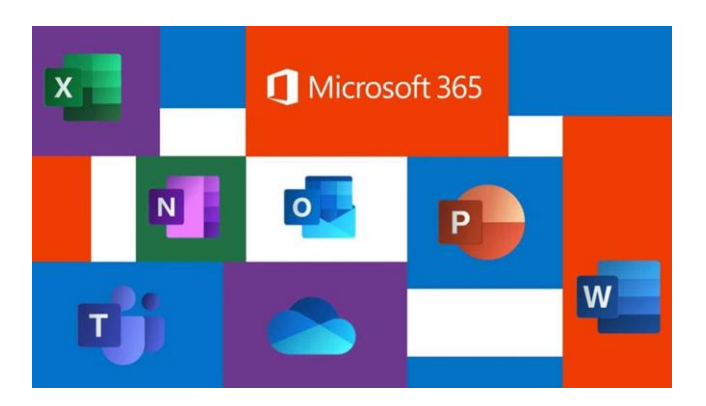

#### **2) Siirry OneDriveen.**

Tiedostot on paras tehdä suoraan jonkun kansion sisälle. Näin niitä ei tarvitse jälkeen päin siirrellä.

#### **3) Avaa kansio, johon haluat tiedoston tallentaa.**

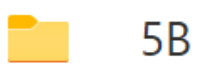

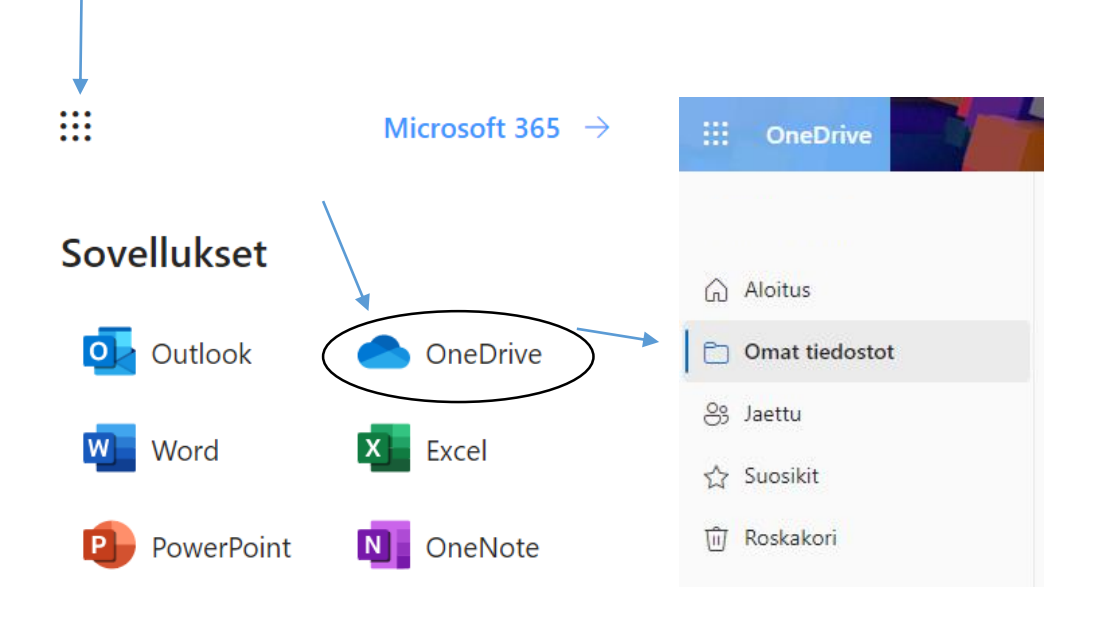

#### **4) Valitse ylhäältä +Uusi Excel-työkirja**

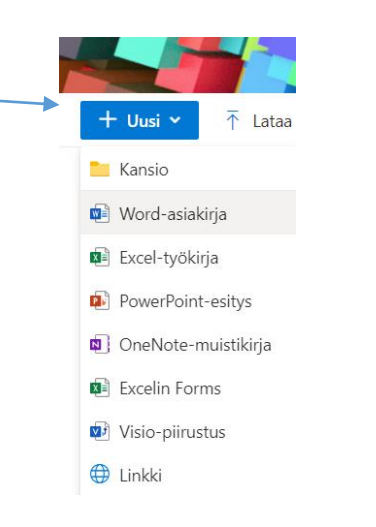

#### **5) Nyt sinulla on uusi työkirja luotuna.**

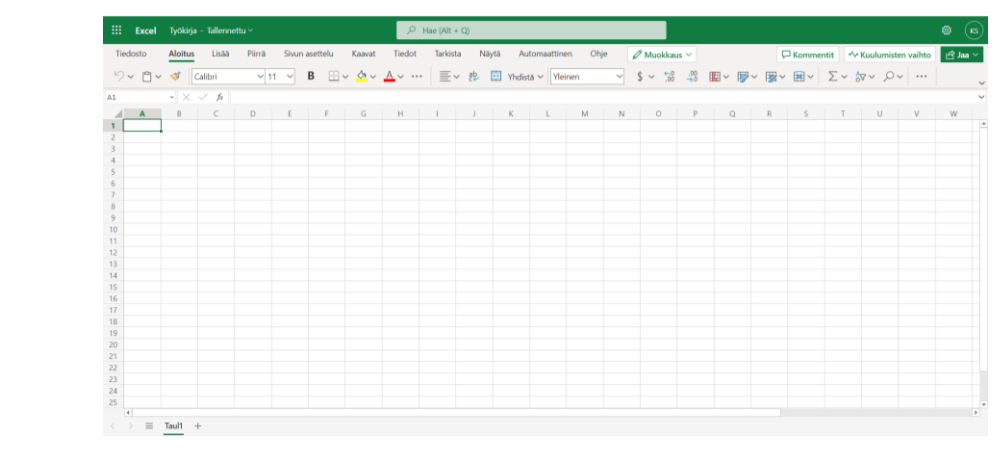

**Muista nimetä työsi.** 

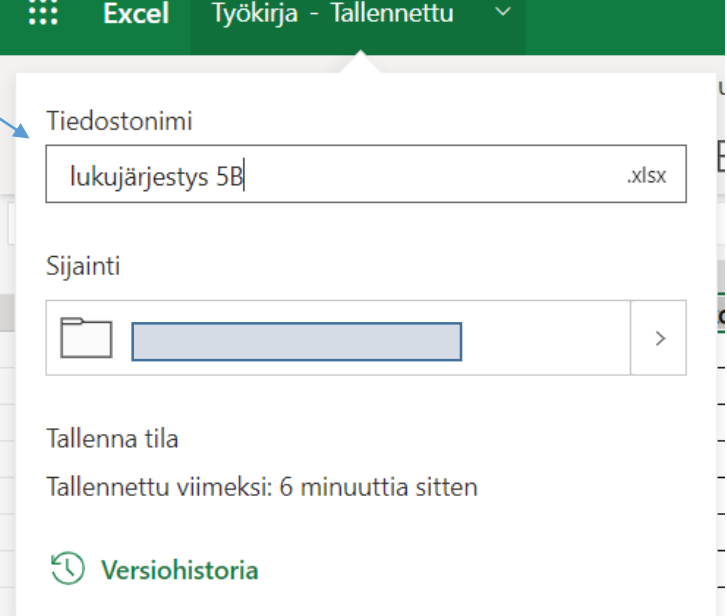

## HYVÄ TIETÄÄ

**Excel-taulukko koostuu sarakkeista, riveistä ja soluista.**

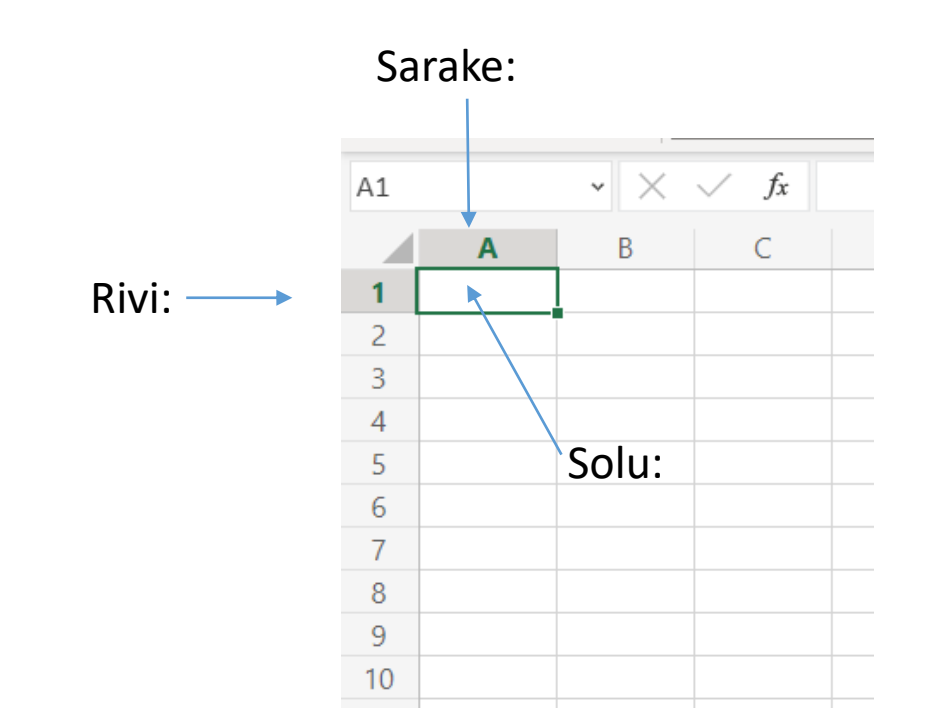

## LUKUJÄRJESTYKSEN TEKEMINEN

**1) Valitse aluksi kuusi ensimmäistä saraketta, ja muuta niiden lukumuotoilu Tekstiksi.**

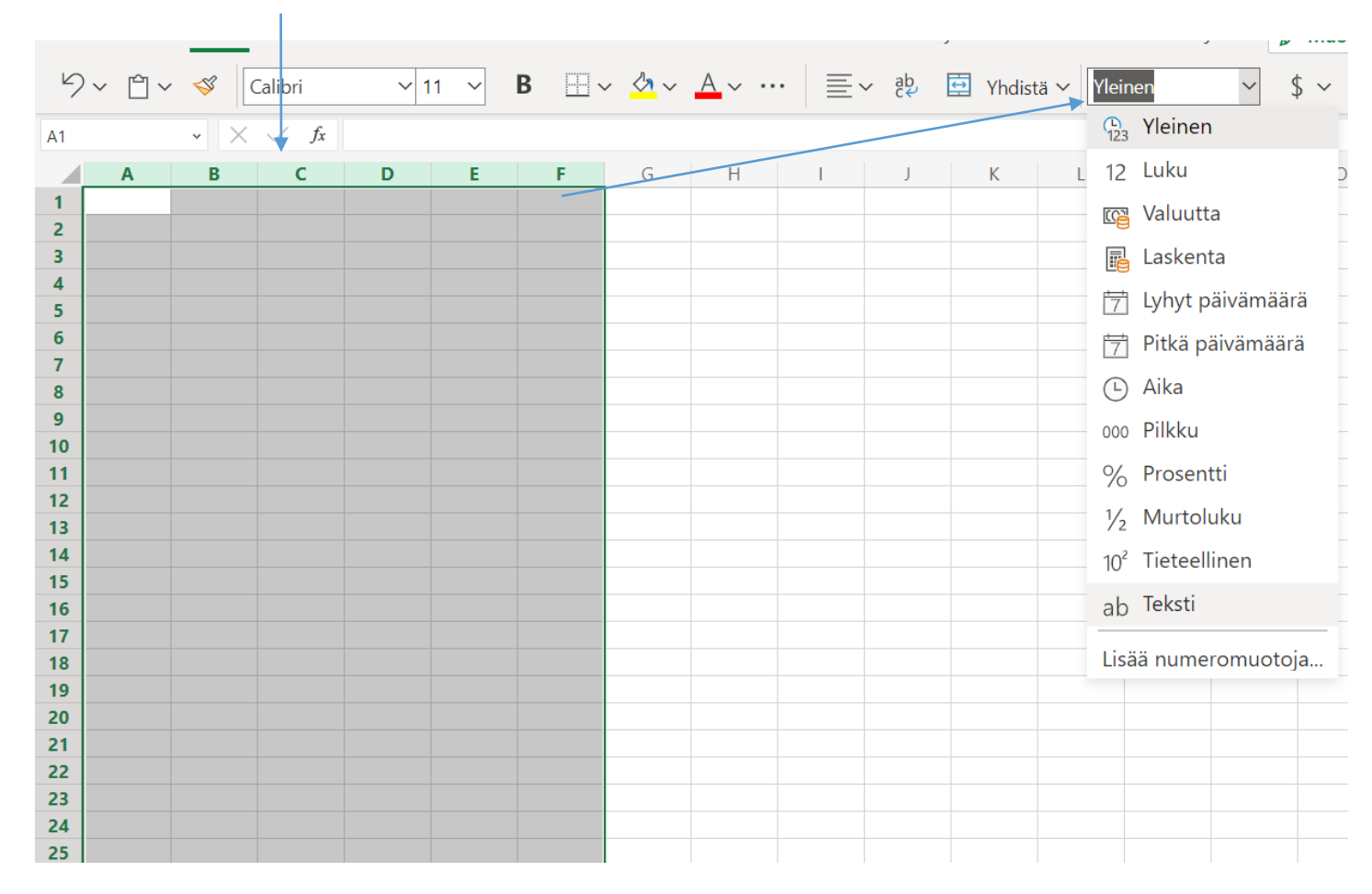

#### **2) Kirjoita ensimmäiseen sarakkeeseen kellonajat (tai tuntien numerot) ja seuraaviin sarakkeisiin koulupäivät.**

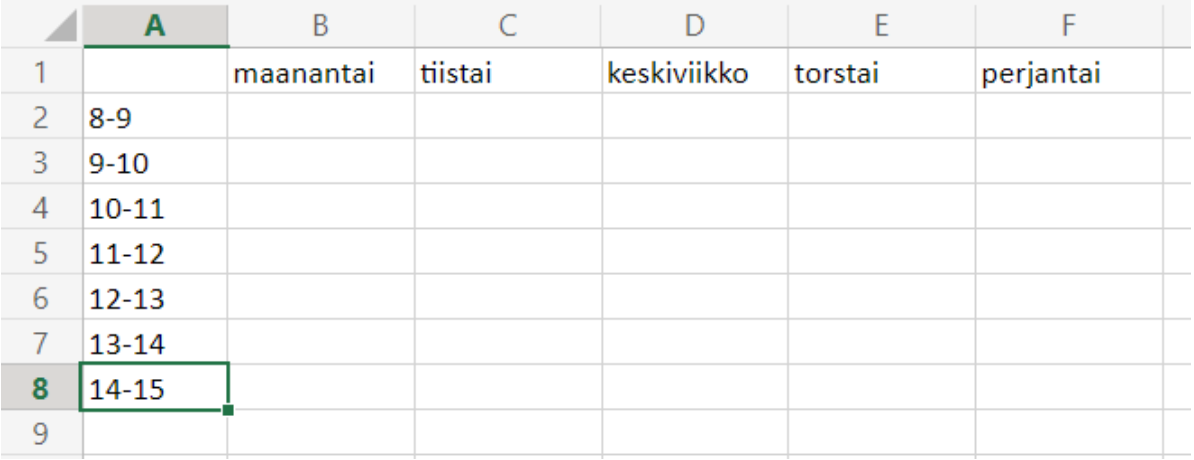

#### **3) Suurenna tarvittaessa sarakkeiden leveyttä valitsemalla ne ja vetämällä hiirellä leveämmiksi.**

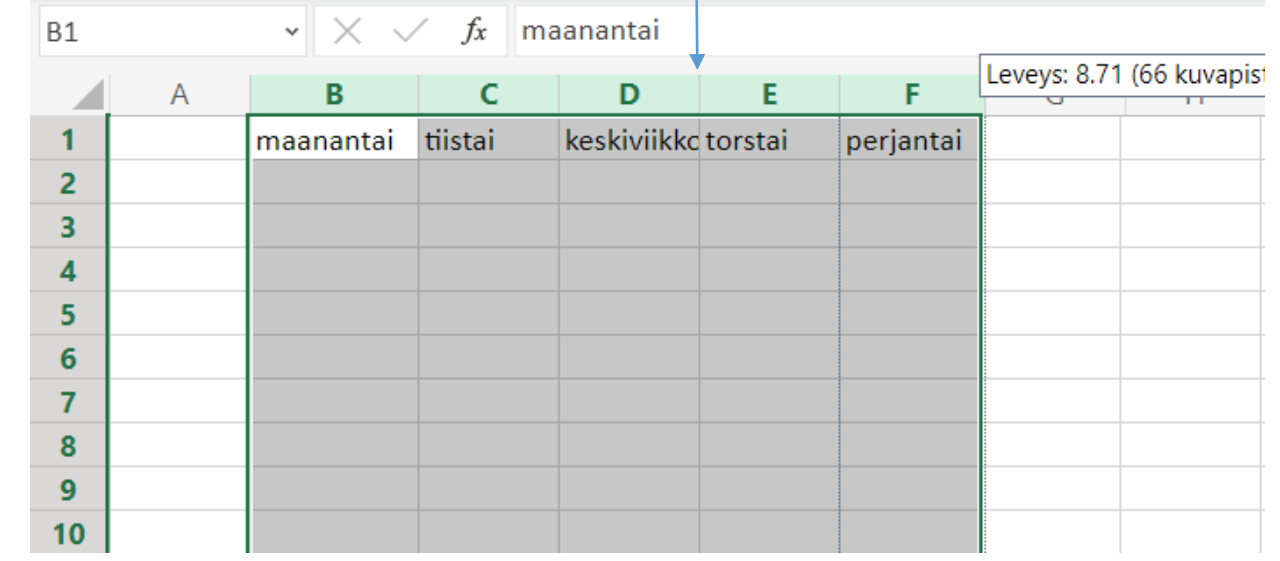

### **4) Reunojen saaminen lukujärjestykseen (muista valita maalaamalla).**

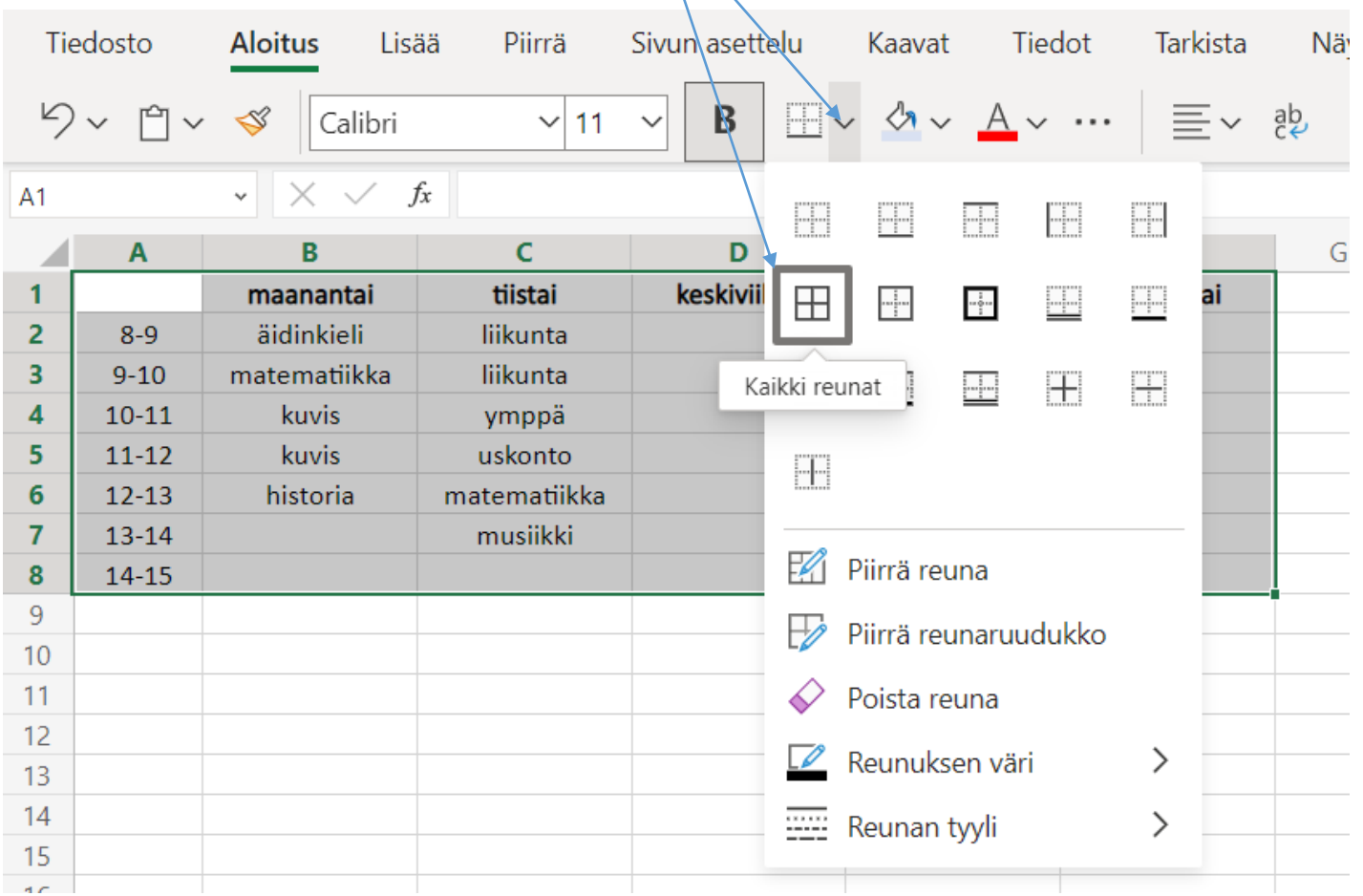

**5) Lopuksi voit muotoilla tekstin haluamallasi tavalla. Muista, että muokattavat solut on oltava valittuna.**

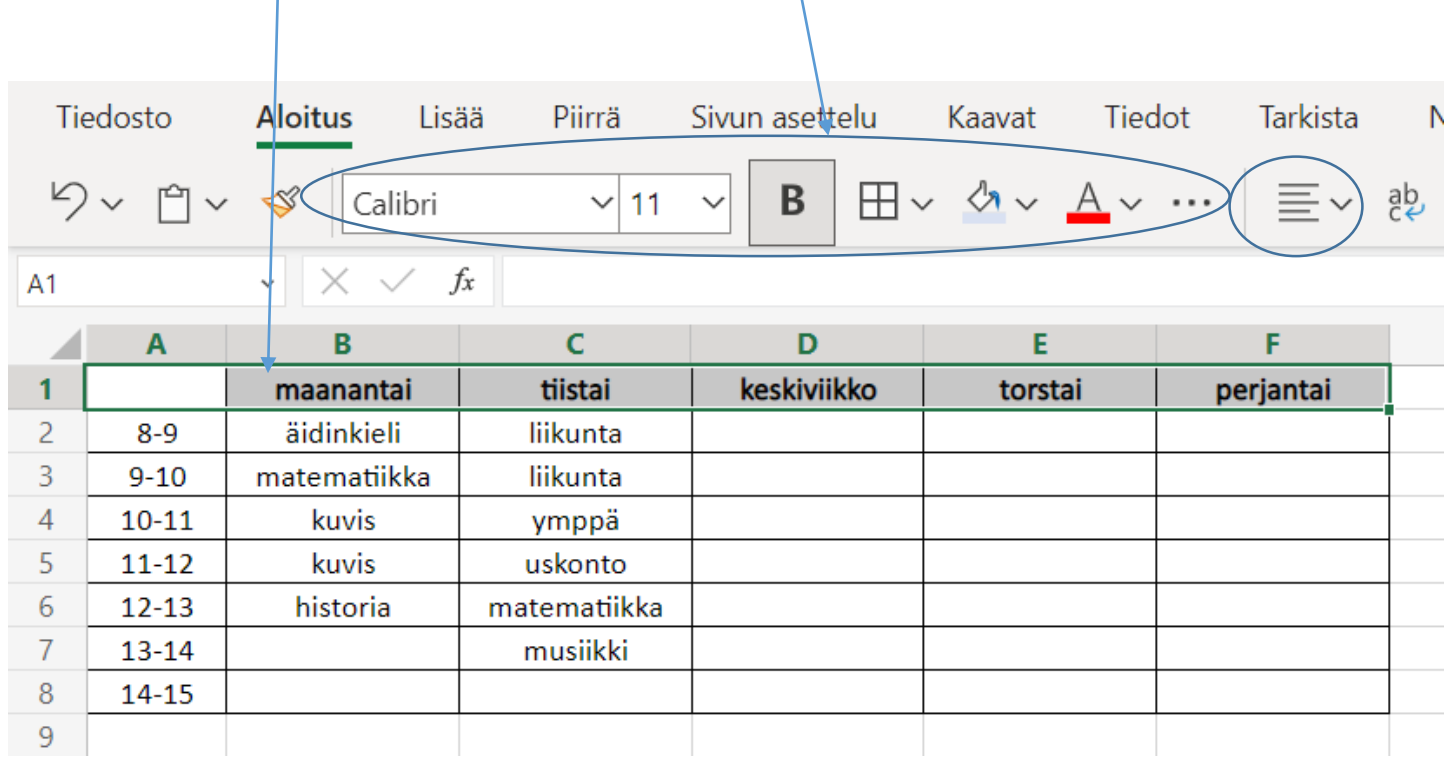